#### **GESTIRE I COLLOQUI CON LE FAMIGLIE NEL REGISTRO ELETTRONICO**

### **1.** Entrare nel RE e selezionare la funzione GESTIONE COLLOQUI.

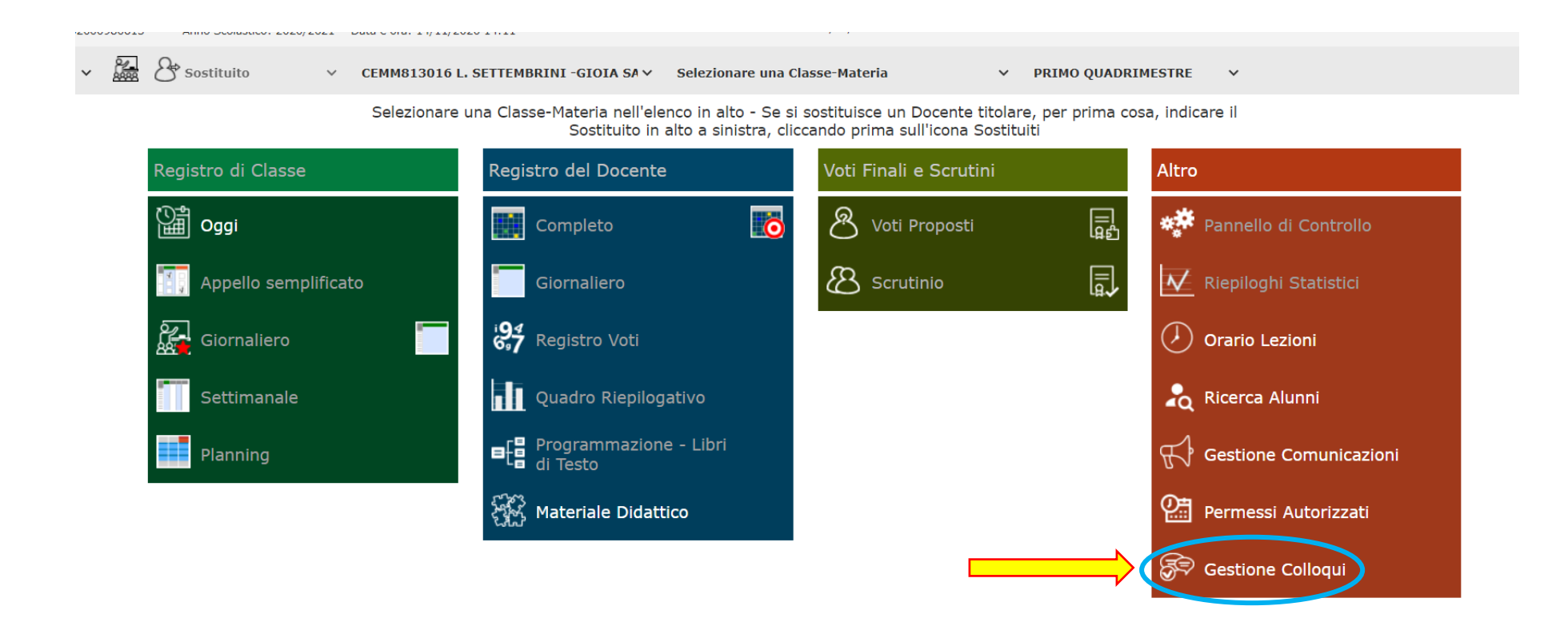

## **2.**Si visualizzerà il *pannello principale* della **Gestione colloqui**

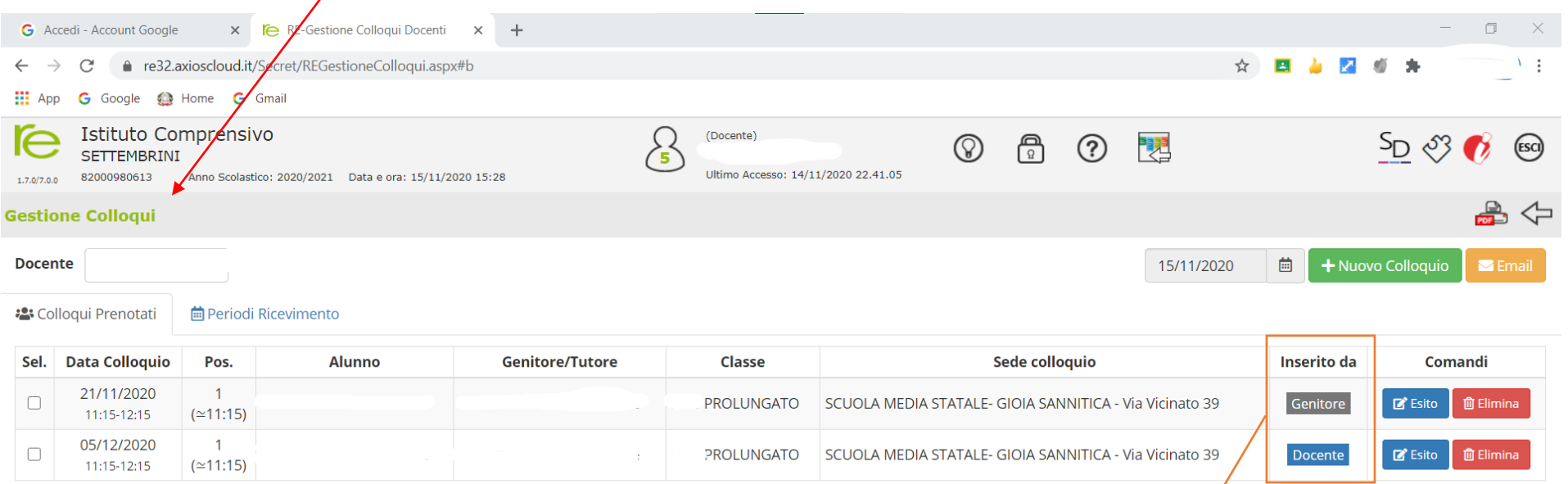

## Qui è possibile vedere se ci sono *colloqui prenotati* (e anche se sono stati inseriti dal *genitore* o dal *docente* stesso.

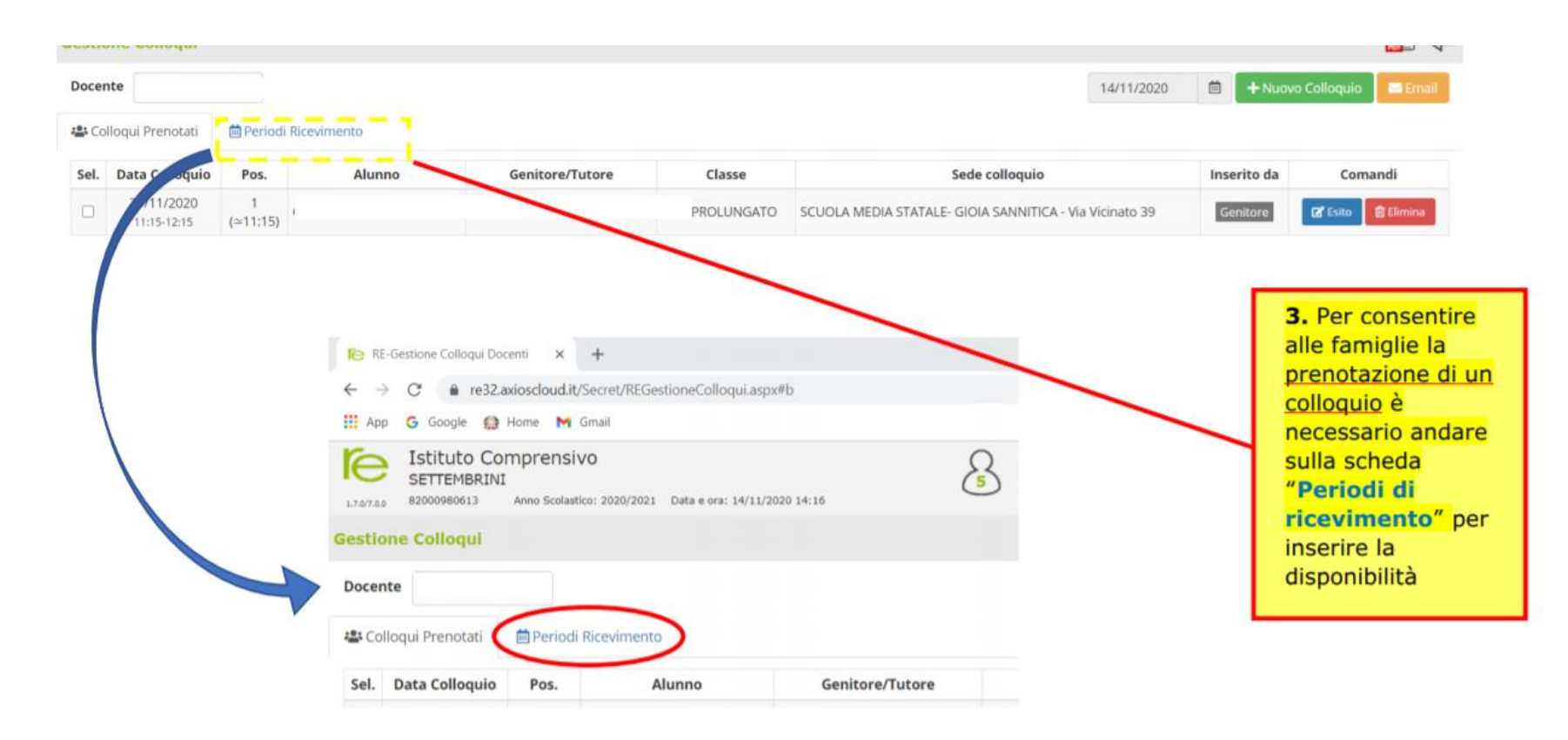

Per indicare i **periodi di ricevimento disponibili**, bisogna andare nella scheda "*Periodi di ricevimento*".

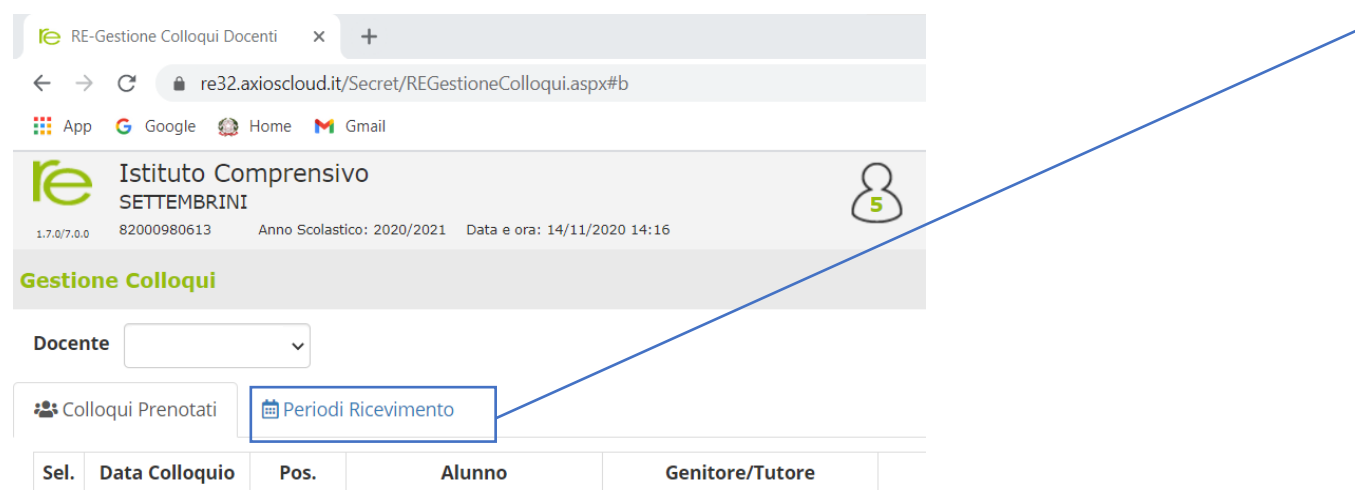

Nella scheda "**Periodi di ricevimento**" è possibile prendere visione dei **periodi già indicati per il ricevimento** con l'*intervallo di date e orari*, **il giorno** scelto per la disponibilità, il **numero di "posti" o colloqui prenotabili**, **la modalità** (in presenza o in videochiamata); è anche possibile *modificare* il periodo già indicato.

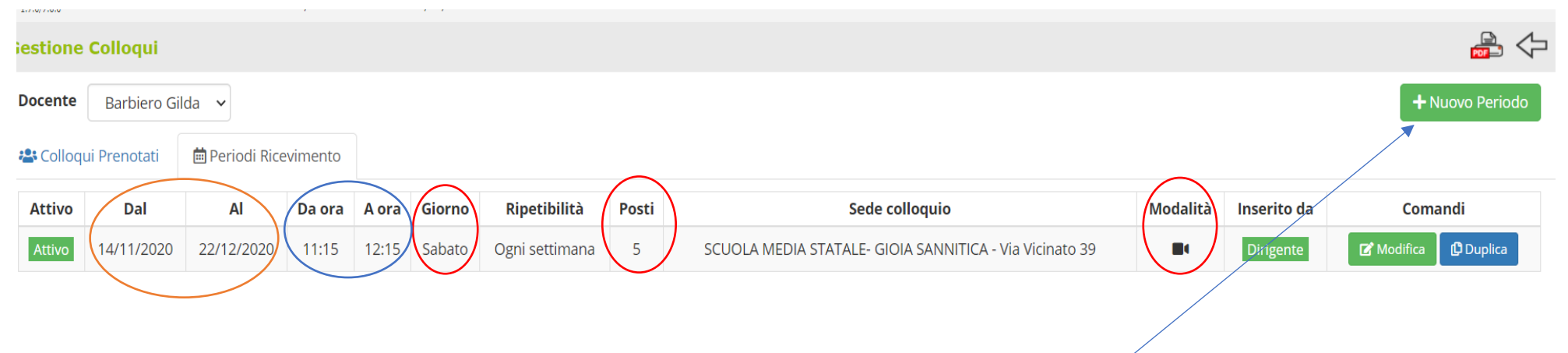

Da questo pannello è possibile aggiungere un "**Nuovo periodo**" selezionando il tasto apposito.

Selezionando "**Nuovo periodo**" Si aprirà una finestra *da compilare* scegliendo *periodo* (da data a data), *numero massimo di colloqui\** prenotabili, *modalità* (in presenza, in videochiamata o misto), il *giorno*, *l'ora* (di inizio e fine), *la sede* (da scegliere nel menù a tendina che si apre selezionando la freccia), *l'eventuale periodo di non disponibilità*, le *eventuali note* per la famiglia (ad esempio, il link da utilizzare per il colloquio) e *le classi* per cui si dà disponibilità.

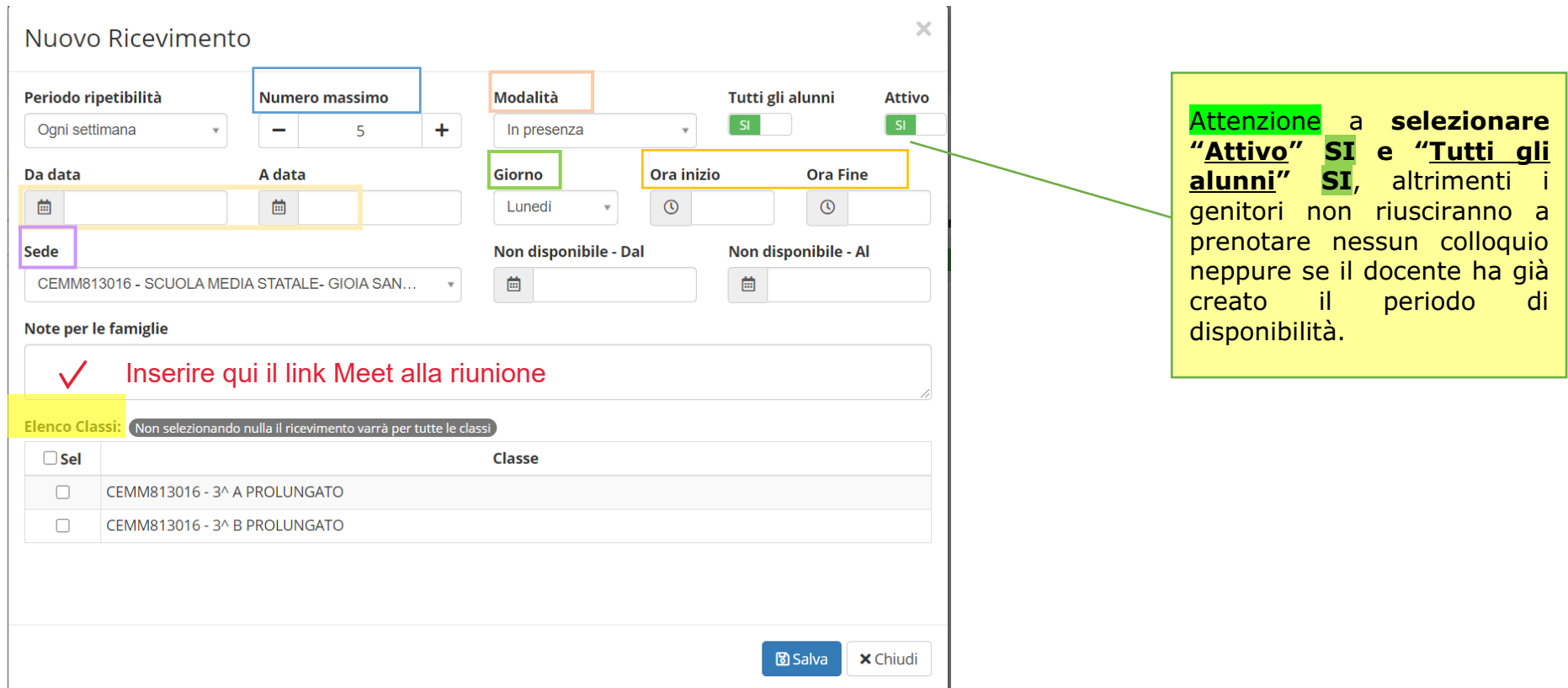

**\* Per il numero di colloqui**: se si è data disponibilità per un'ora (*60 minuti*) nella casella *"Ora inizio…Ora fine"* e si sono indicati *6 colloqui* nel numero massimo, il sistema assegnerà in automatico 10 minuti a ciascun colloquio [il calcolo avviene in automatico, quindi se vogliamo che il colloquio duri di più o di meno dobbiamo agire sul numero di ore di disponibilità (totale minuti) e sul numero totale di colloqui per quello *spazio di disponibilità*].

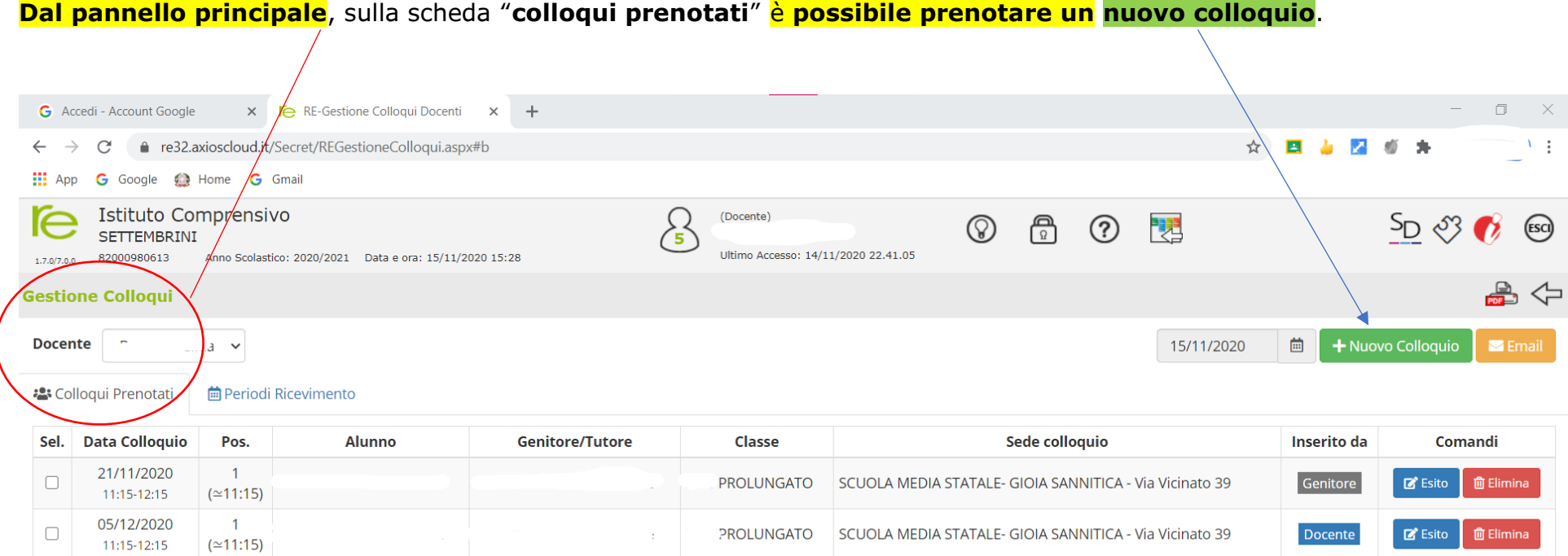

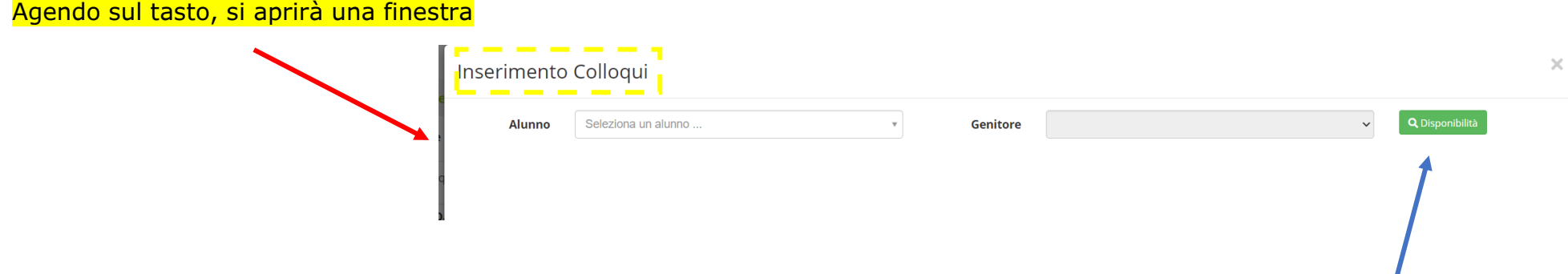

Qui va indicato il **nome dell'alunno** e comparirà **il nome del genitore**; bisognerà poi selezionare **Disponibilità** e si aprirà il pannello in cui va scelta la **data del colloquio** tra quelle già indicate come disponibili.

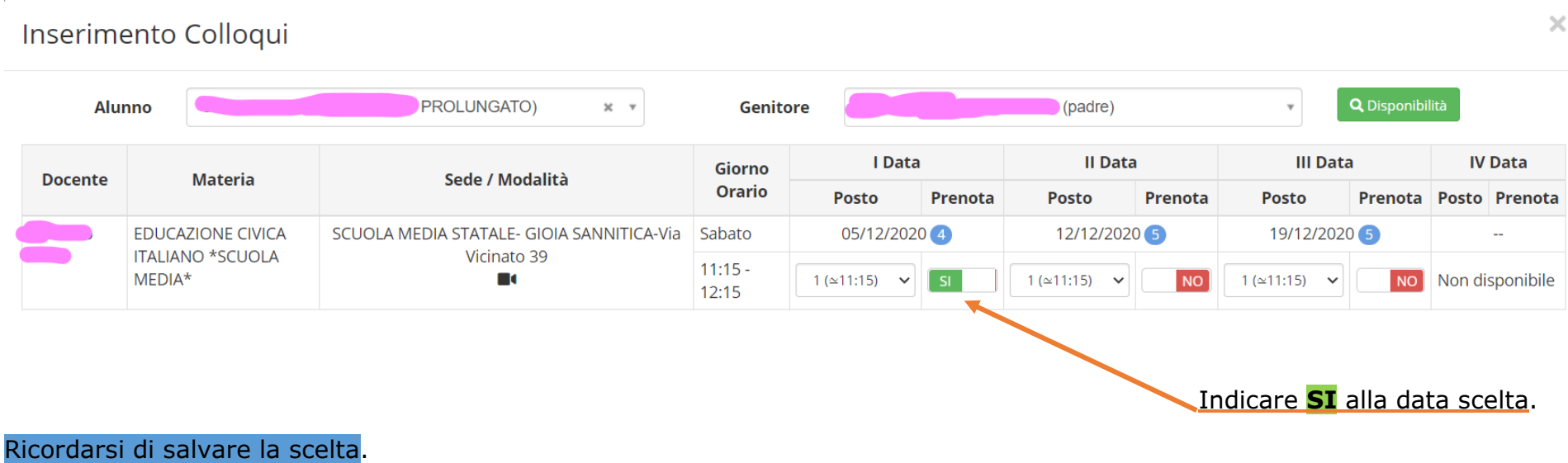

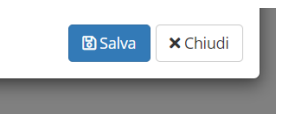

Ogni qualvolta ci sia una prenotazione di colloquio - da parte di un genitore o da parte del docente - arriverà sulla propria *email personale* (associata al RE) una **email di conferma** della prenotazione del colloquio

.

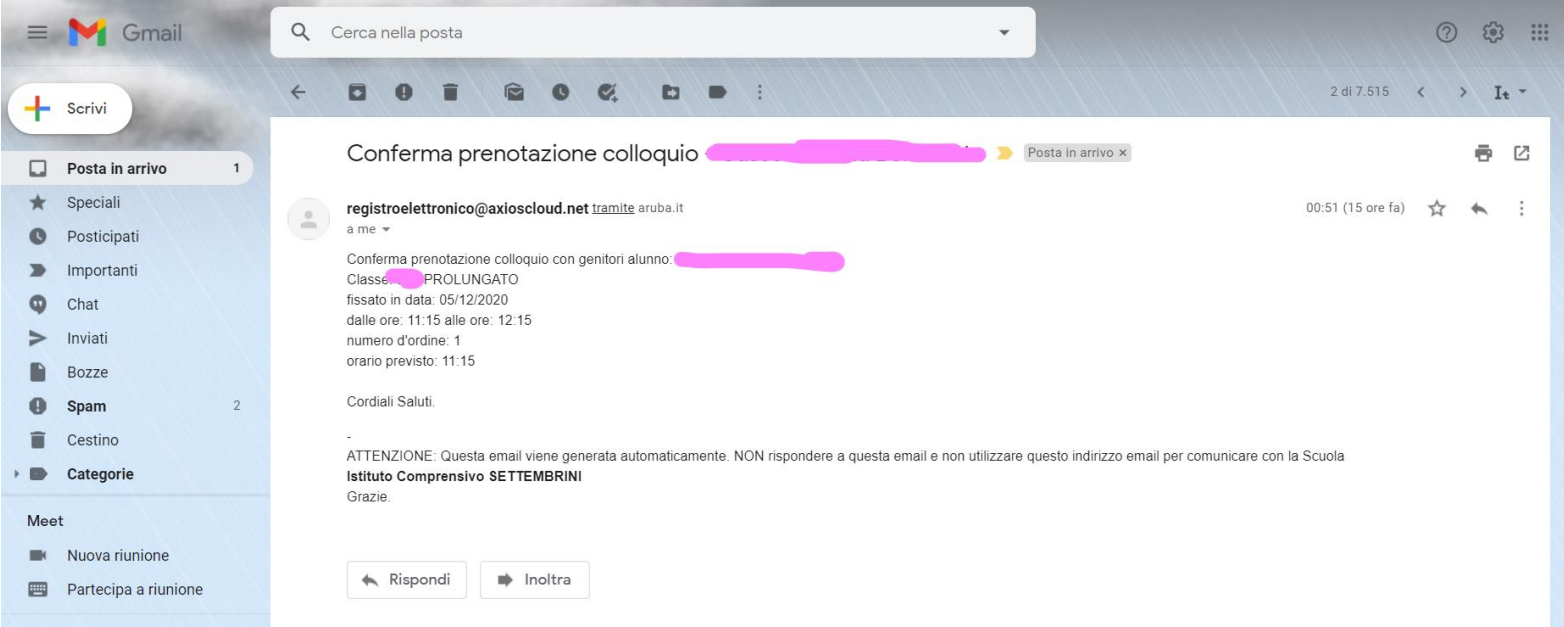

Qualora si voglia avvisare un genitore della prenotazione del colloquio e della eventuale motivazione, si può inviare una email dal RE nel seguente modo:

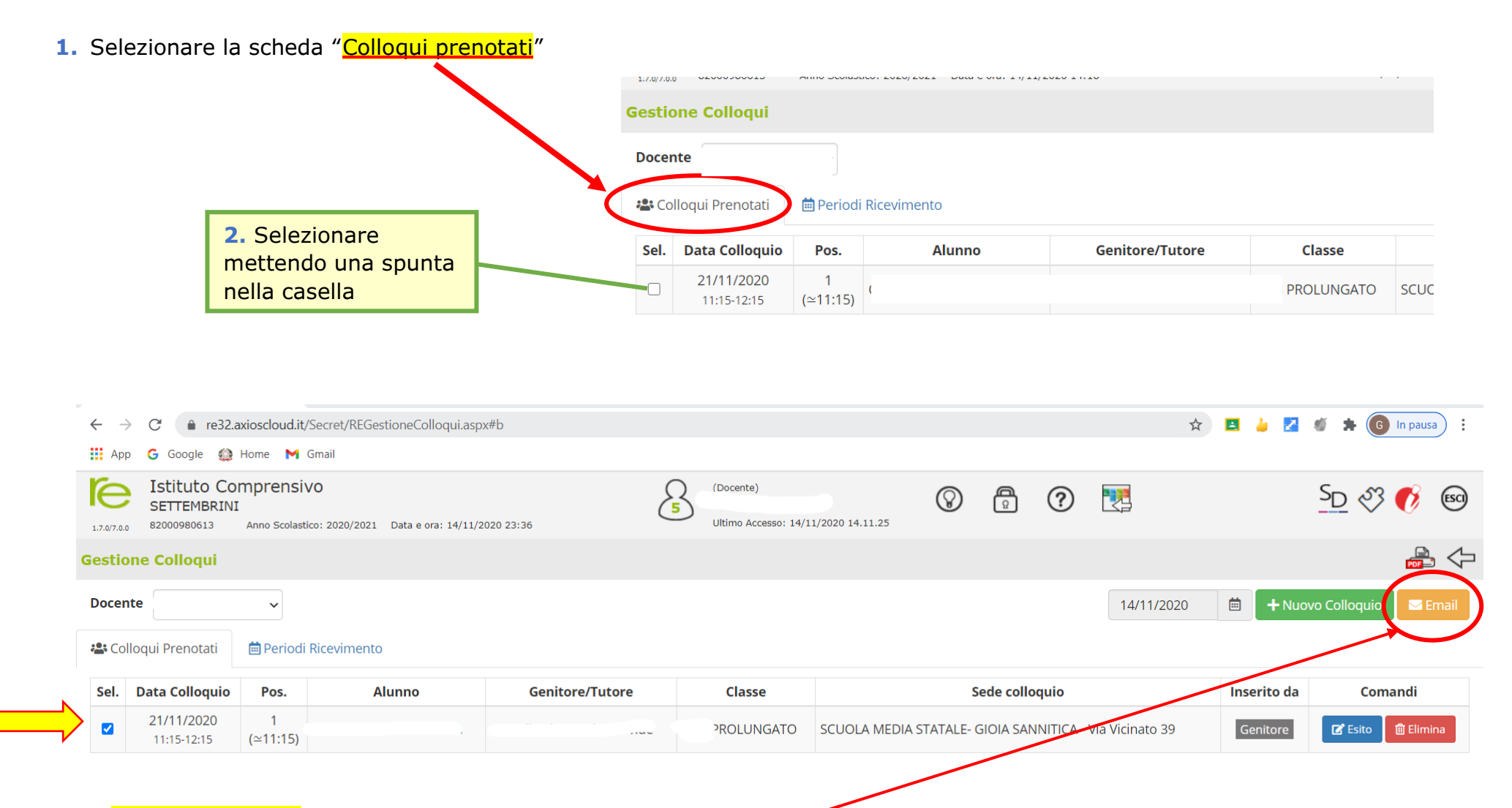

**3.** Inviare una email al genitore selezionando questo pulsante

## **4.** Si aprirà una finestra

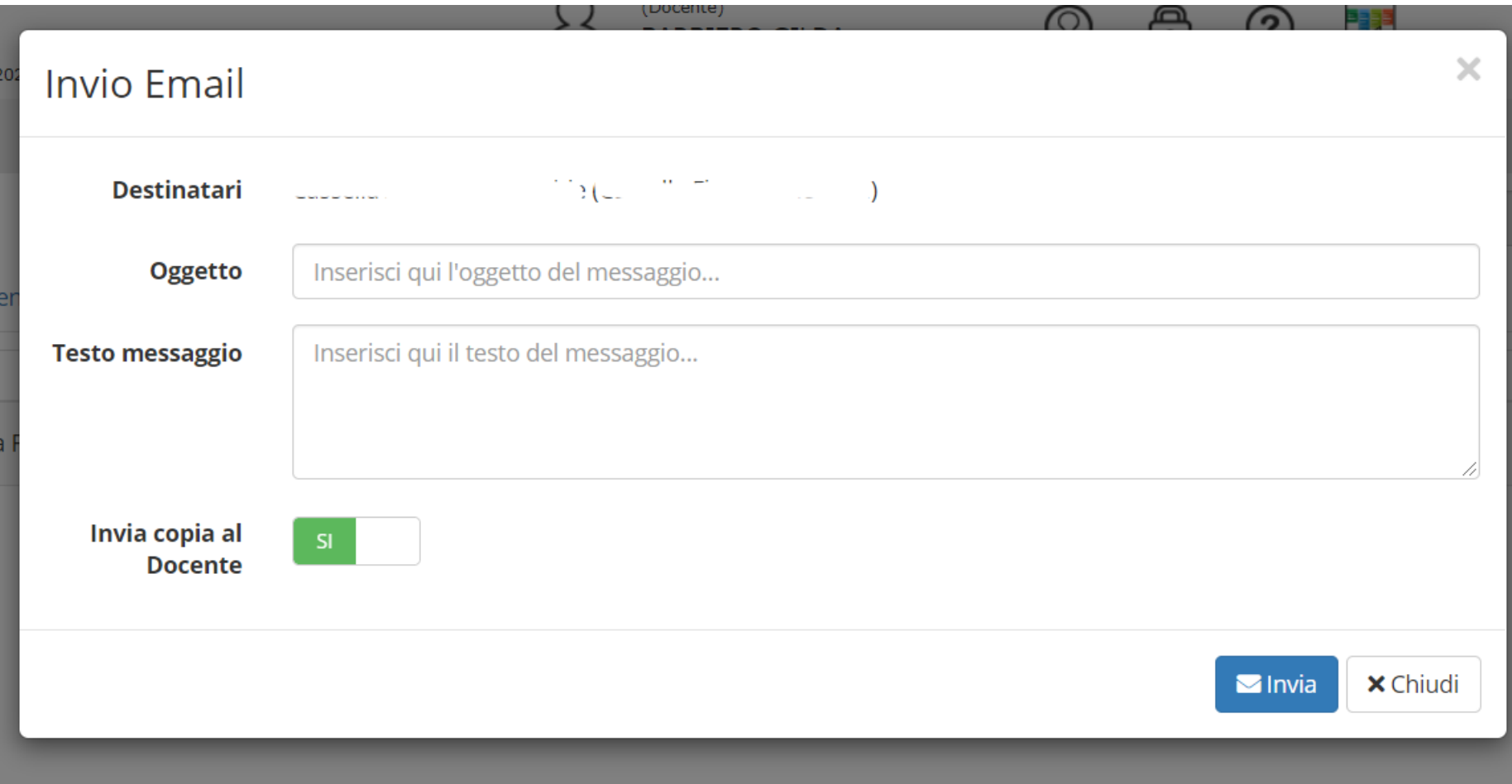

# Infine è possibile inserire **l'esito del colloquio** selezionando questo pulsante

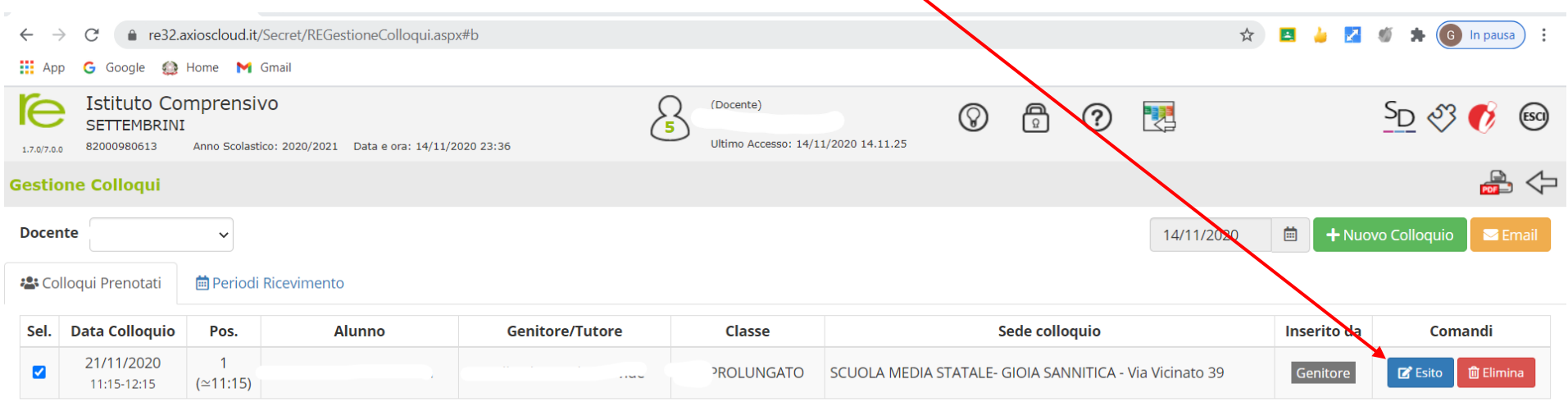

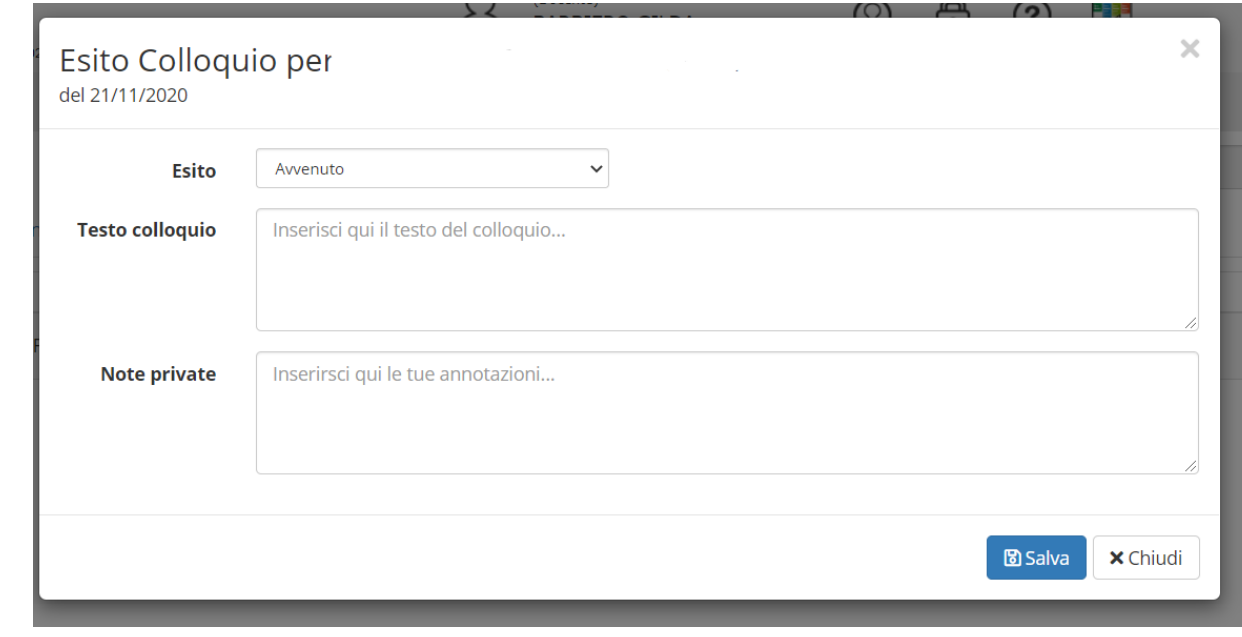

Si aprirà questa finestra

in cui inserire l'esito (avvenuto o non avvenuto), il testo e le eventuali note